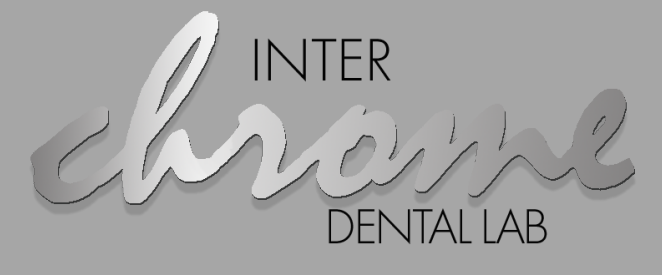

CRAFTSMANSHIP | TECHNOLOGY | RELATIONSHIPS

# Digital Impressions

How to Send Digital Impressions to Our Lab!

If your office has any questions, please call our lab for further instruction.

**If this is your first time connecting with our lab on any of the systems below, please call to confirm your connection.** 

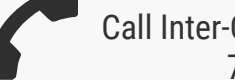

Call Inter-Chrome Dental Directly 757-271-5811

#### iTero

iTero scanners have "add preferred lab". If our iTero I.D #13187 is not available, please call<br>iTero and request to add Inter-Chrome Dental as a preferred lab.

When the doctor scans a case, the file goes to Align Tech and the iTero team will evaluate the scan. If the scan is bad, iTero will contact the doctor. If the scan is good, it will take a few hours before the scan is received at Inter-Chrome.

#### 3shape<sup>b</sup>

Tero

## 3 Shape Trios

- 3 Shape Trios scanners have "add connections". Send your request to add Inter-Chrome, to images@interchromedental.com.
- Once approved, the doctor will be able to send scans to our lab. Once approved, the doctor will be able to send scans to our lab.

#### SIRONA

- Sirona scanners have an "add favorite lab" option. The dental office needs to add Inter-Chrome
- Dental Lab as a favorite lab. Send scans to our lab right by choosing Inter-Chrome Dental Lab from the drop down menu.

## Carestream Dental

- Carestream scanners have an "add connections" option. Please send your request to
- images@interchromedental.com. Files can be sent through the Carestream portal or the STL file can be uploaded through the Inter-Chrome Dental portal.

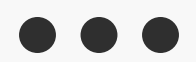

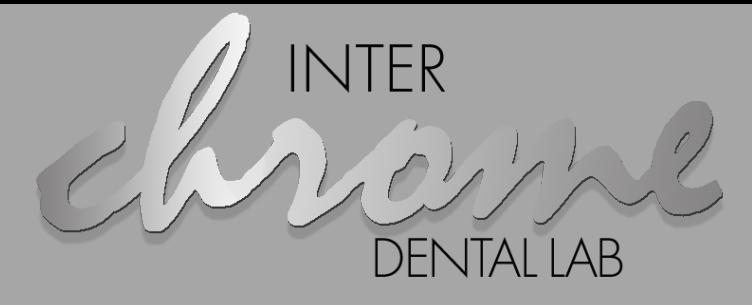

CRAFTSMANSHIP | TECHNOLOGY | RELATIONSHIPS

# Digital Impressions

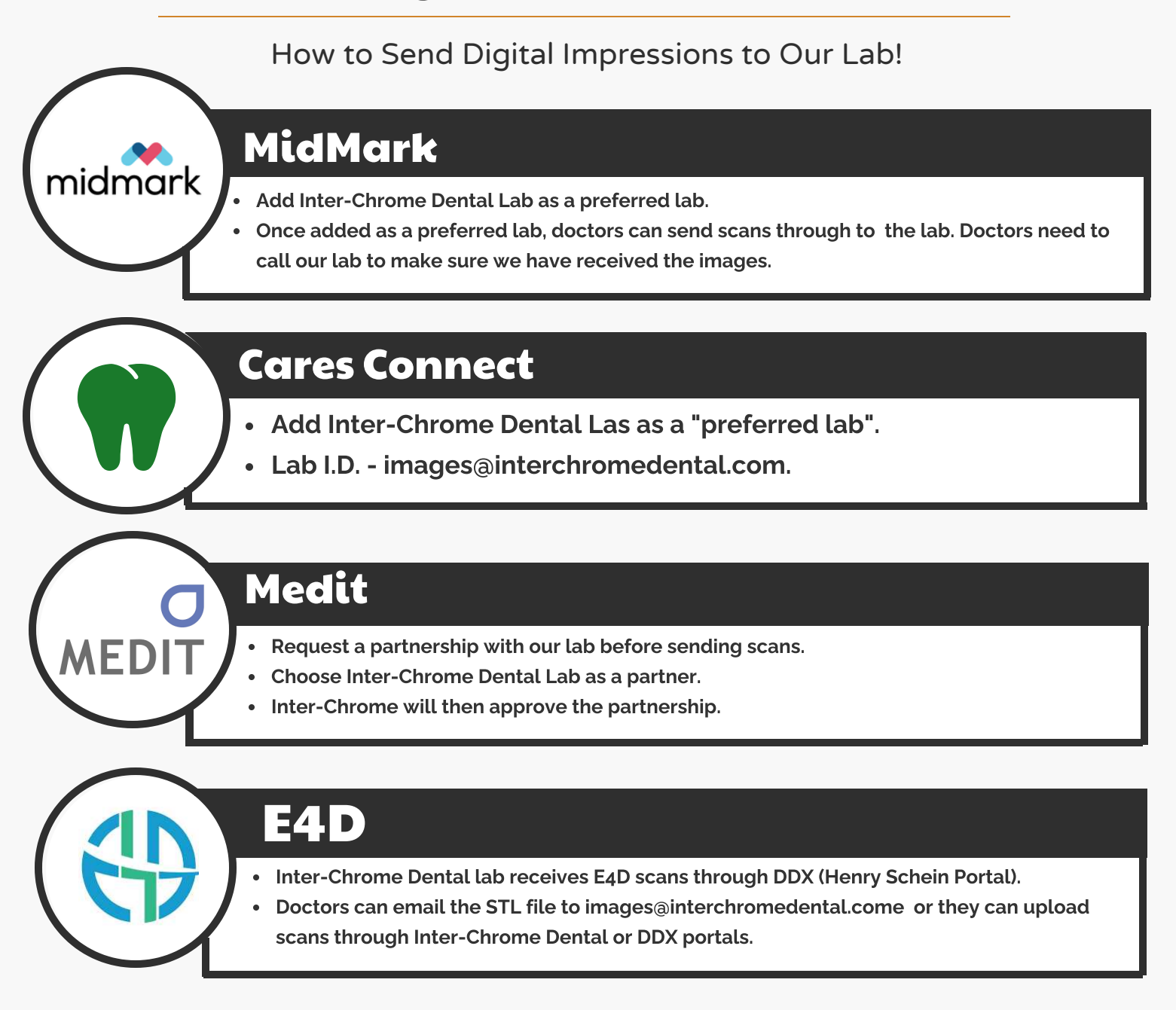

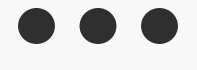